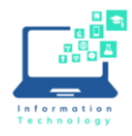

Many classrooms are equipped with dual monitors (p*lease note: This applies only to teaching stations equipped with a Dell/Windows computer).* To change what is being projected, please use this keyboard command:

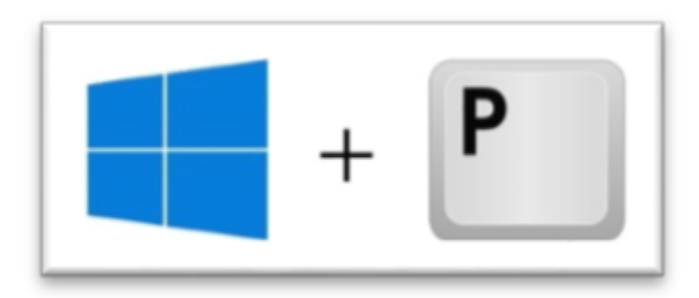

This screen should then appear:

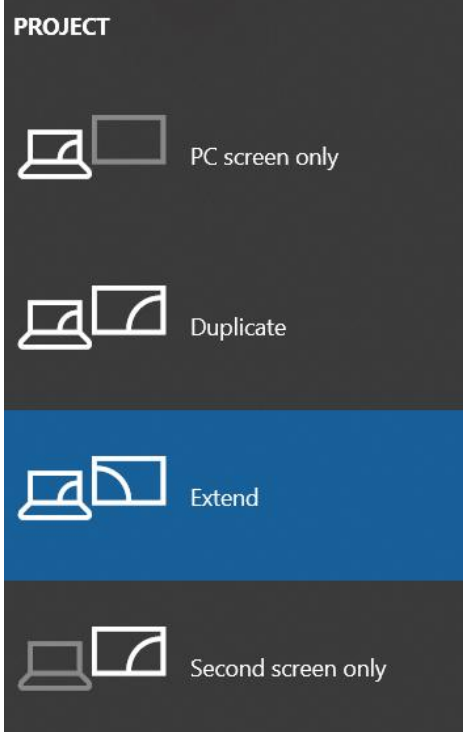

## Options/Explanation:

PC Screen Only - you will not see a display on your projector or second monitor.

Duplicate – you will see the same image on BOTH screens.

Extend – the second screen becomes an extension of your first screen.

Second Screen Only – shuts off the main screen and only displays on the second display.